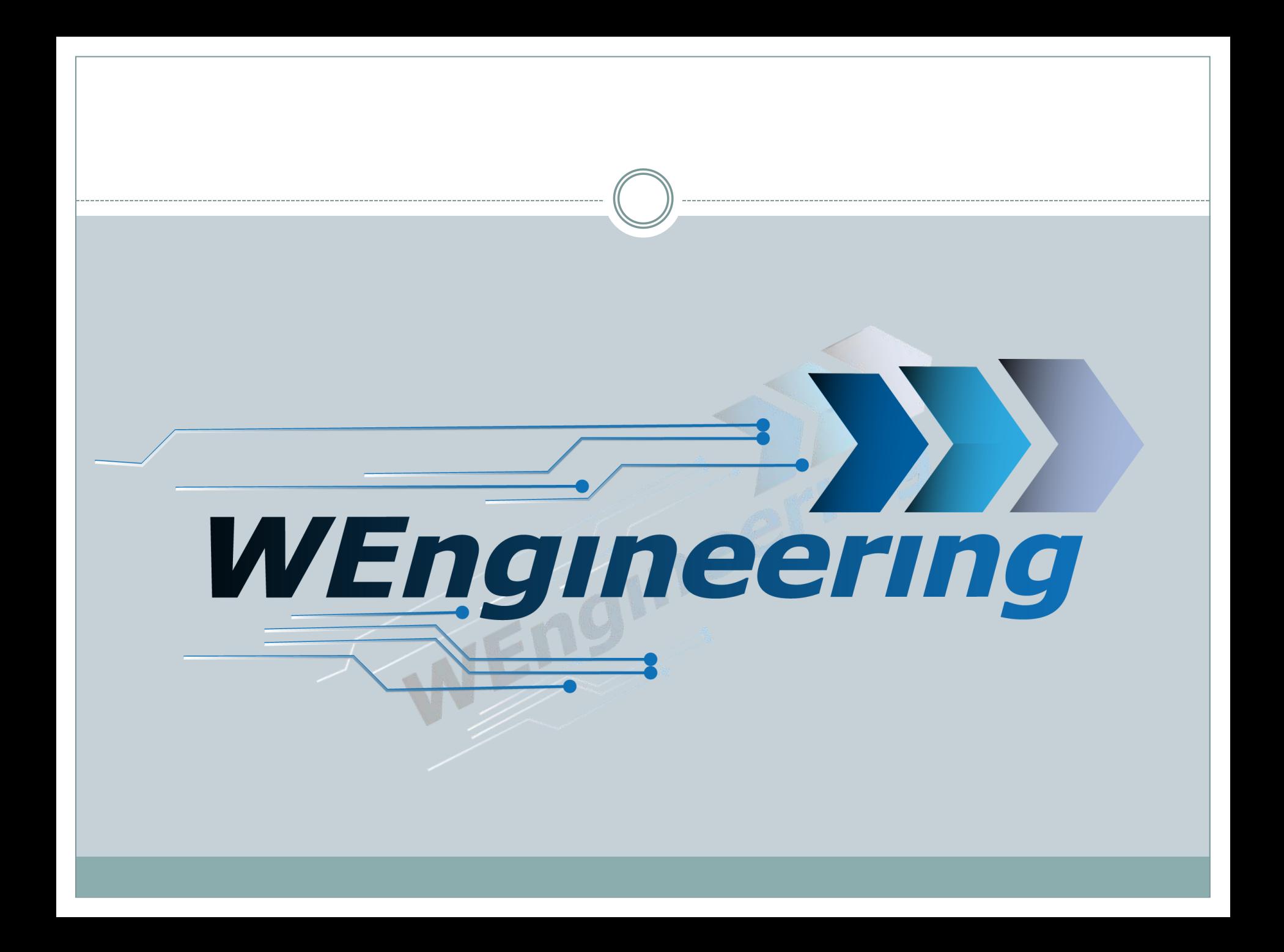

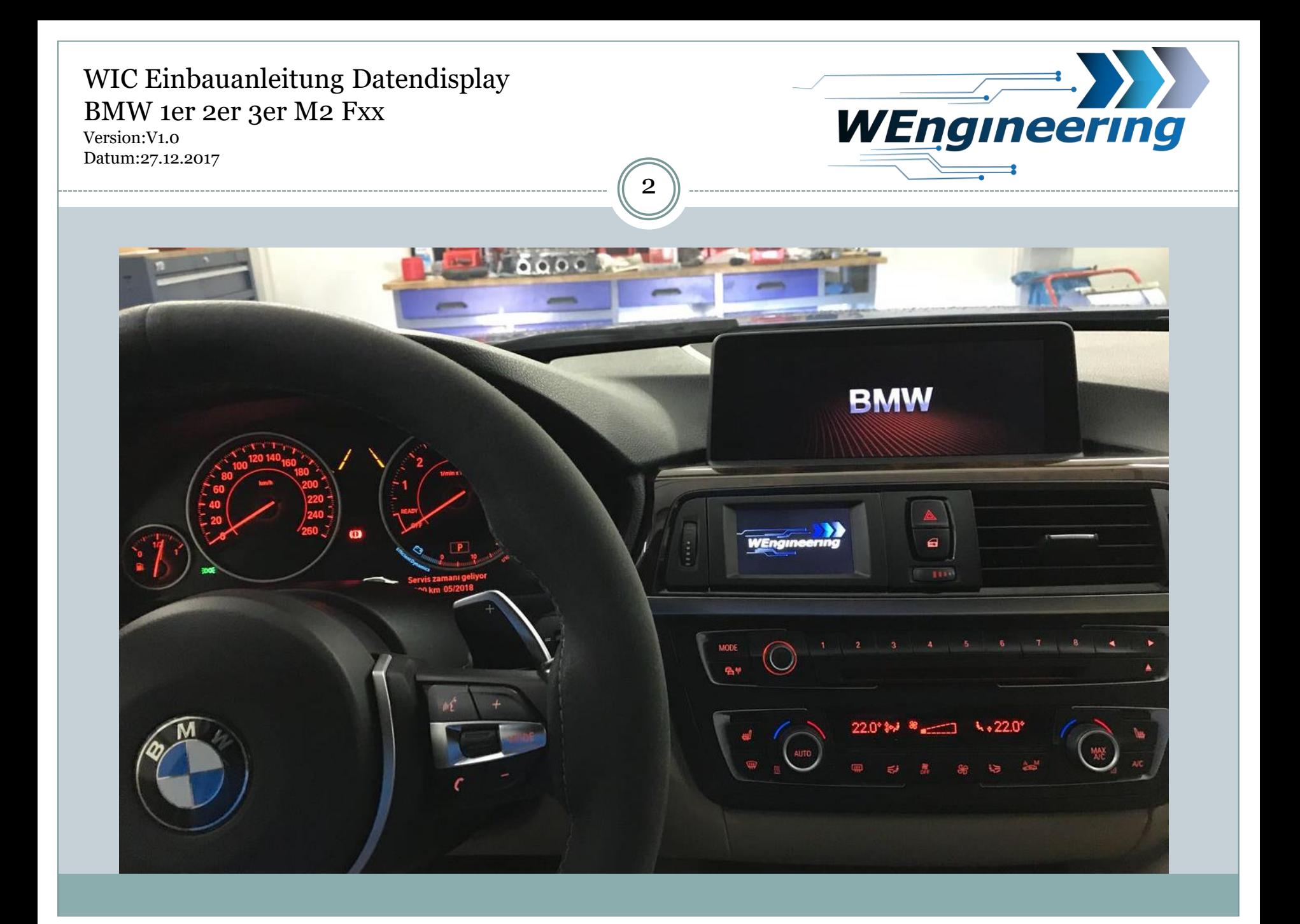

Version:V1.0 Datum:27.12.2017

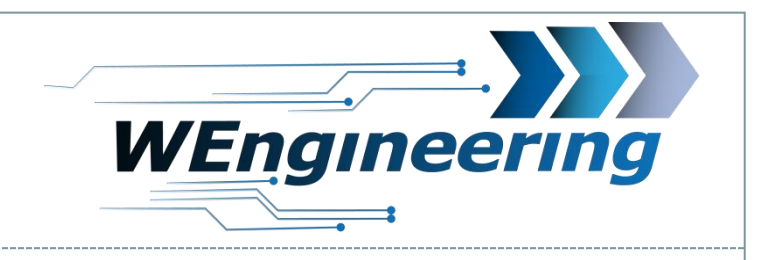

### **Demontage der Interieur Leiste**

## Die Leiste vorsichtig lösen. Angefangen von der Beifahrerseite.

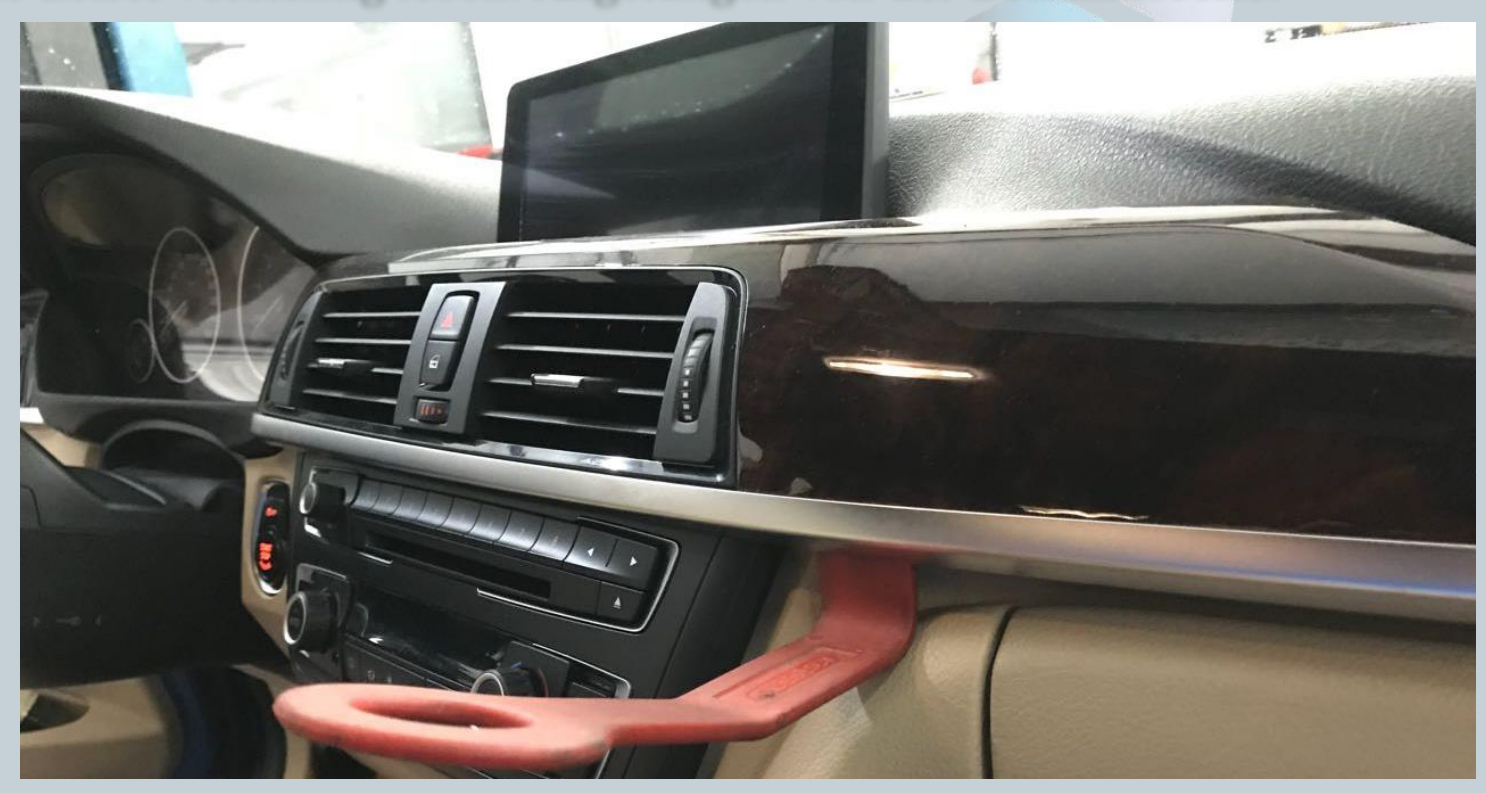

Version:V1.0 Datum:27.12.2017

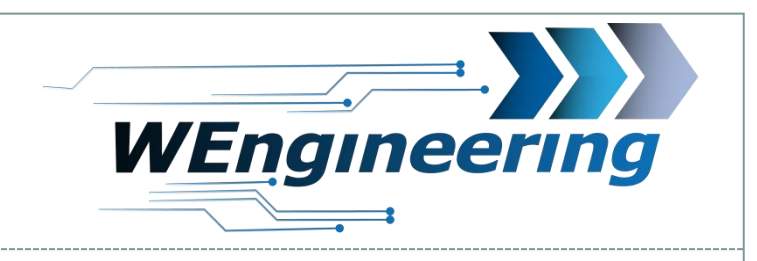

## **Demontage der Interieur Leiste**

## Achten sie auf die Steckverbindungen.

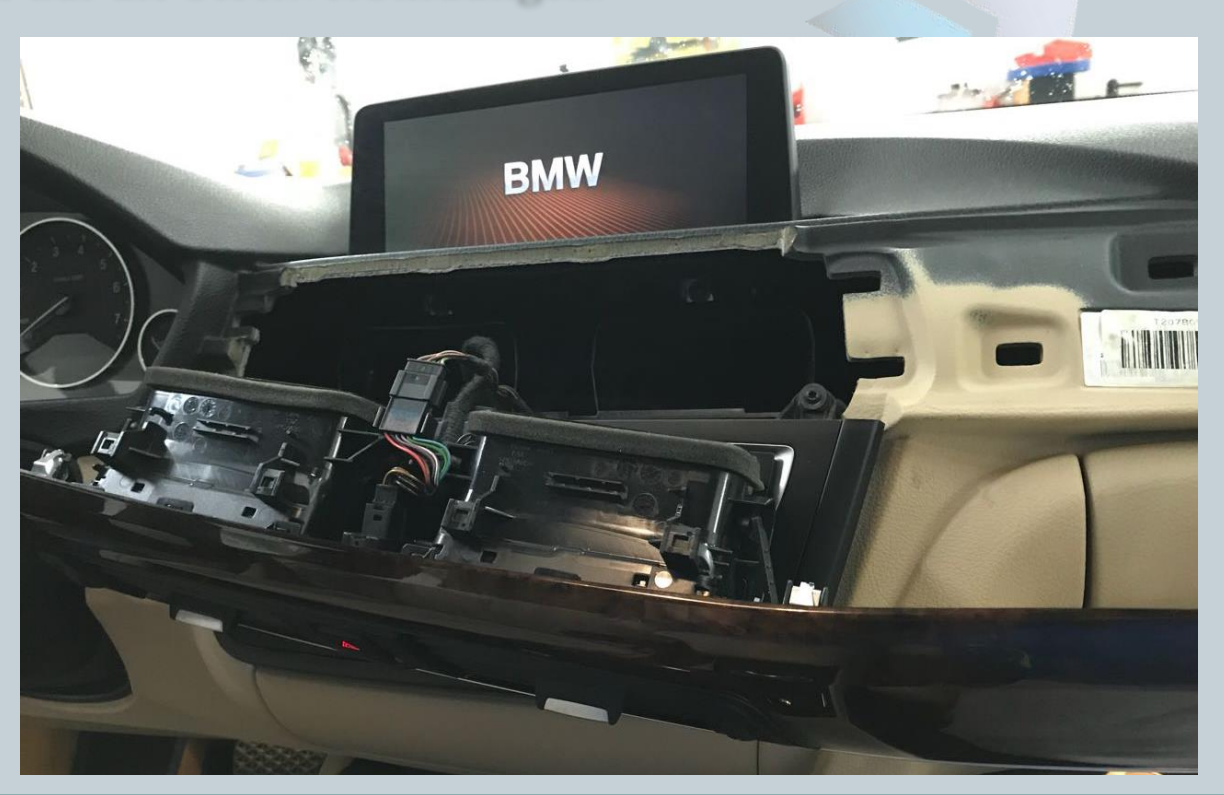

Version:V1.0 Datum:27.12.2017

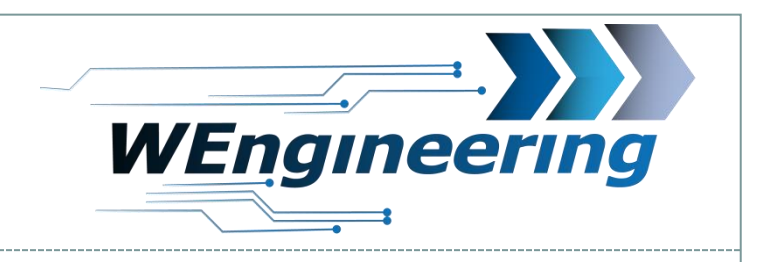

## **Demontage Frischluftgrill**

Trennen sie die Lüftungseinheit von der Interieurleiste. Angefangen mit der oberen Seite.

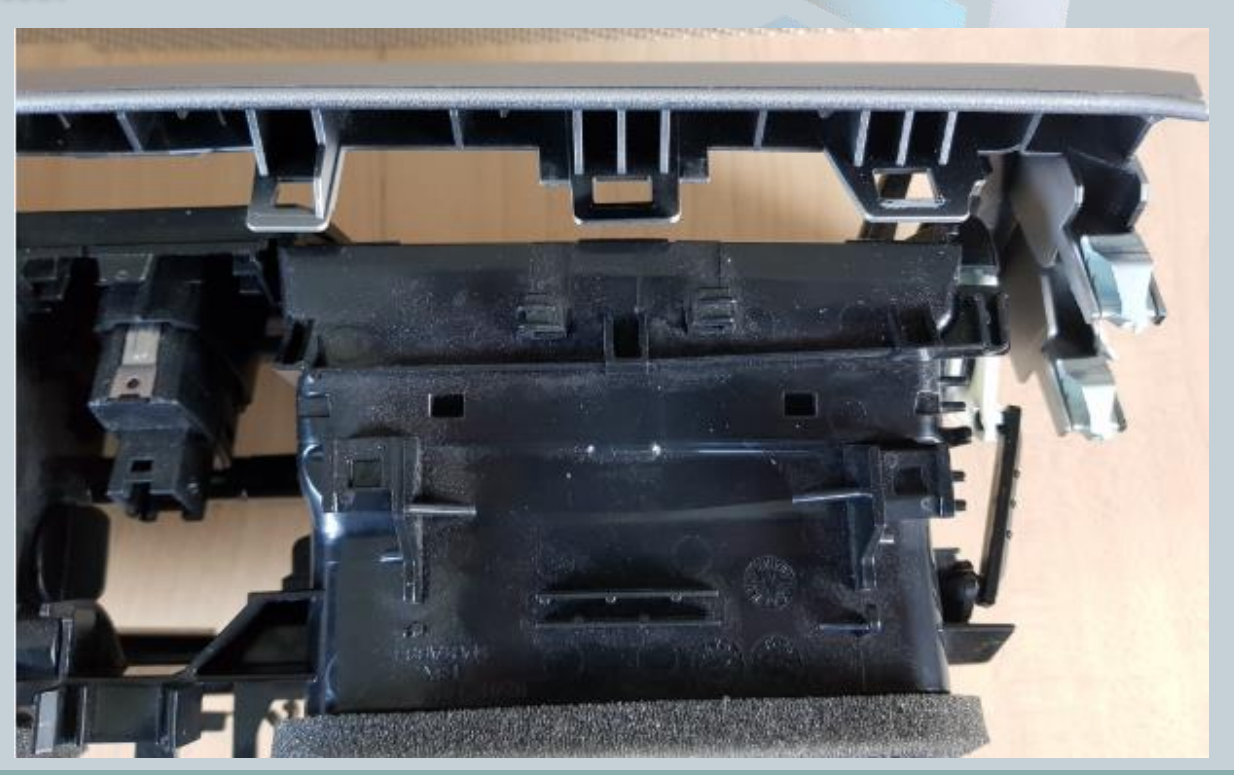

Version:V1.0 Datum:27.12.2017

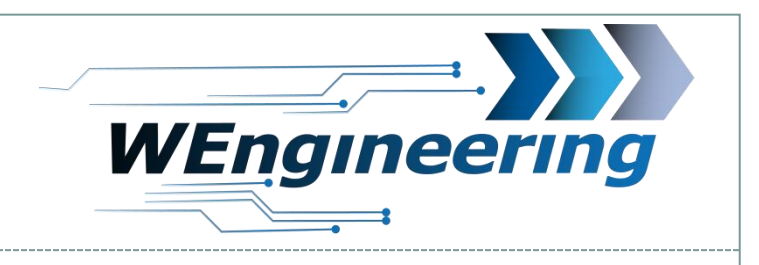

## **Montage Display**

Entfernen sie alle Lamellen von der linken Lüftungseinheit und lösen sie den Halterungsclip. Der Mittlere Knopf der Lüftungseinheit muss NICHT ausgebaut werden

 $\mathfrak b$ 

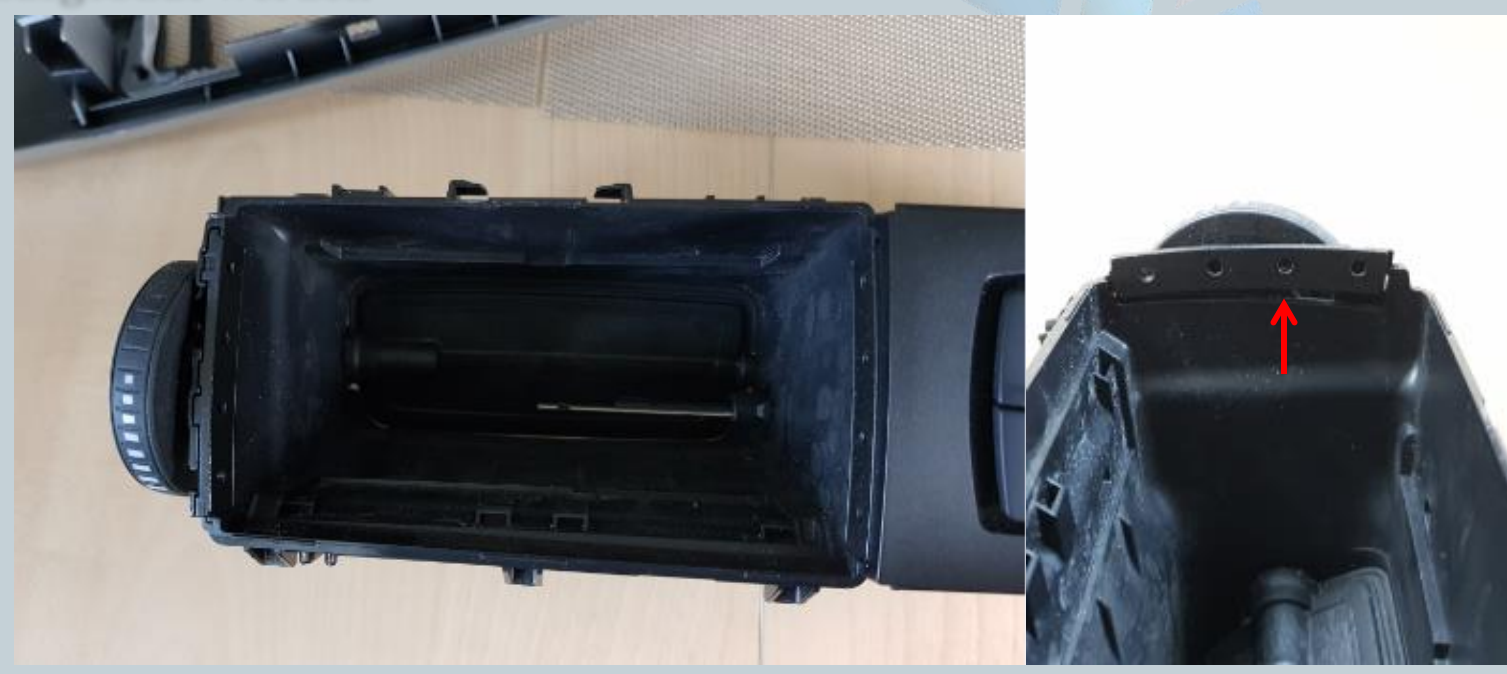

Version:V1.0 Datum:27.12.2017

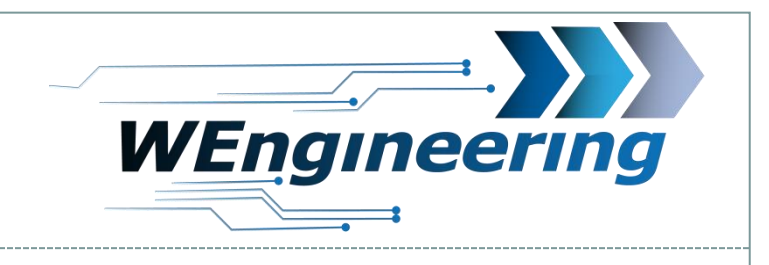

#### **Montage Display**

Den Drehregler soweit zurück drehen bis die Luftzufuhr komplett unterbrochen wird.

Ein ausreichend großes Loch für die Kabeldurchführung bohren.

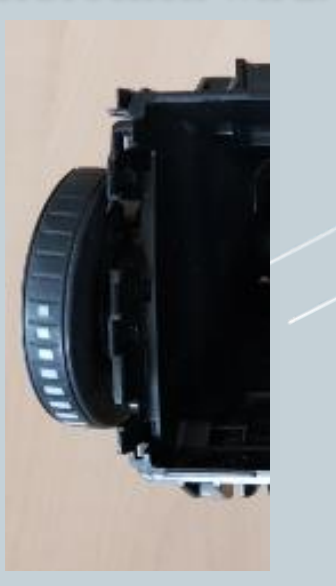

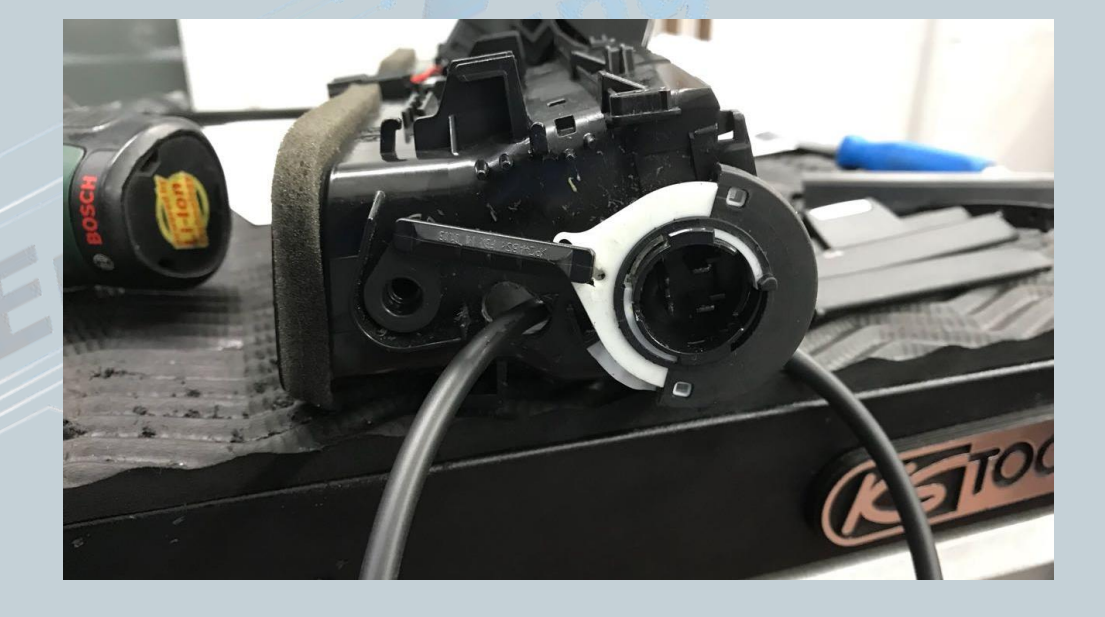

Version:V1.0 Datum:27.12.2017

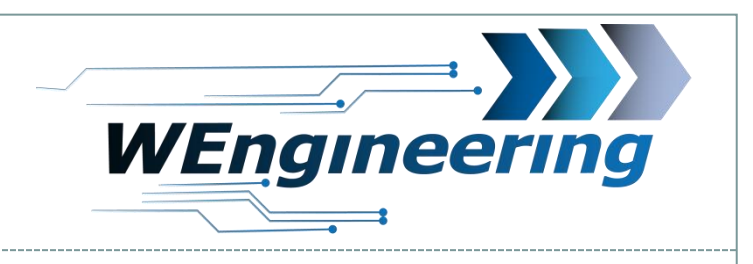

### **Montage Display**

Verbinden sie den Stecker mit dem Display, positionieren sie den Clip links und setzen das Display in die Lüftungseinheit. Dabei die rechte Seite zuerst einsetzen.

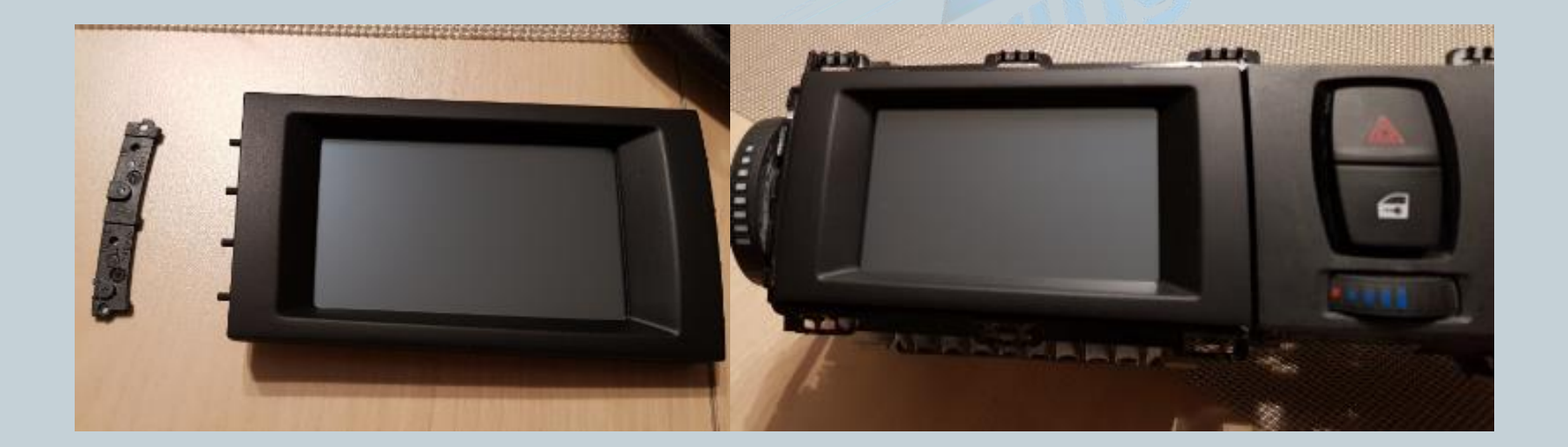

Version:V1.0 Datum:27.12.2017

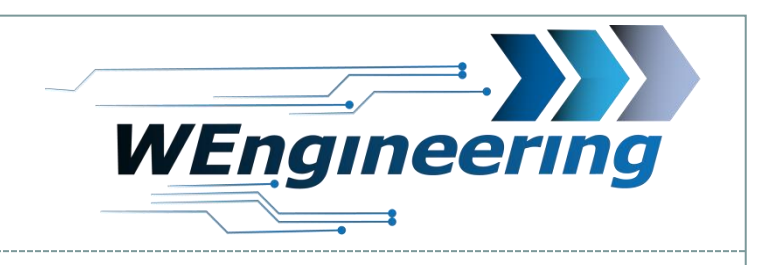

## **Montage Display**

Die Lüftungseinheit wieder in die Interieurleiste einsetzen. Die untere Seite zuerst.

Besonders auf die Position der mittleren Befestigungspunkte achten.

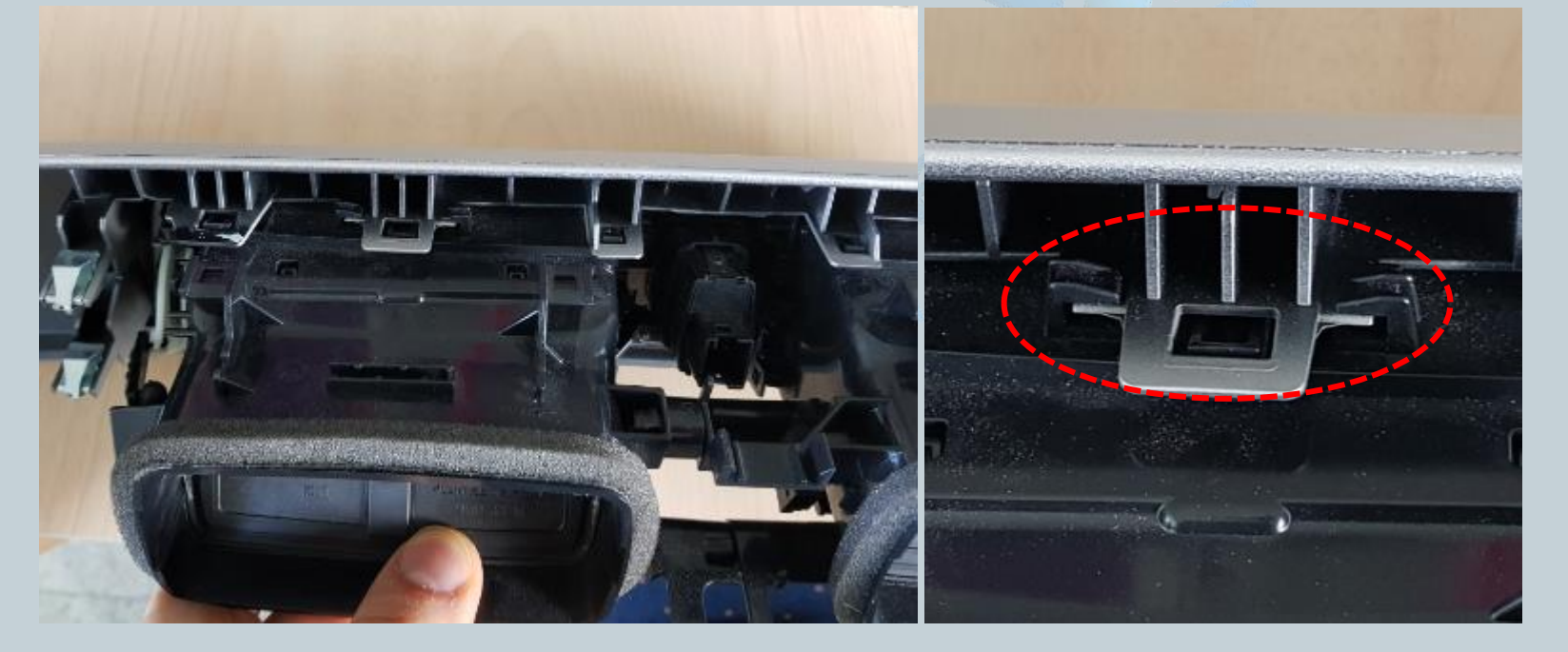

 $\mathbf Q$ 

Version:V1.0 Datum:27.12.2017

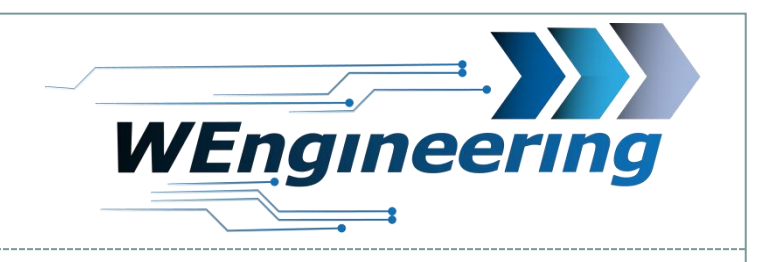

## **Anschluss des Datendisplays**

Lösen sie die Verkleidung unter dem Handschuhfach. Diese ist mit zwei Schrauben befestigt.

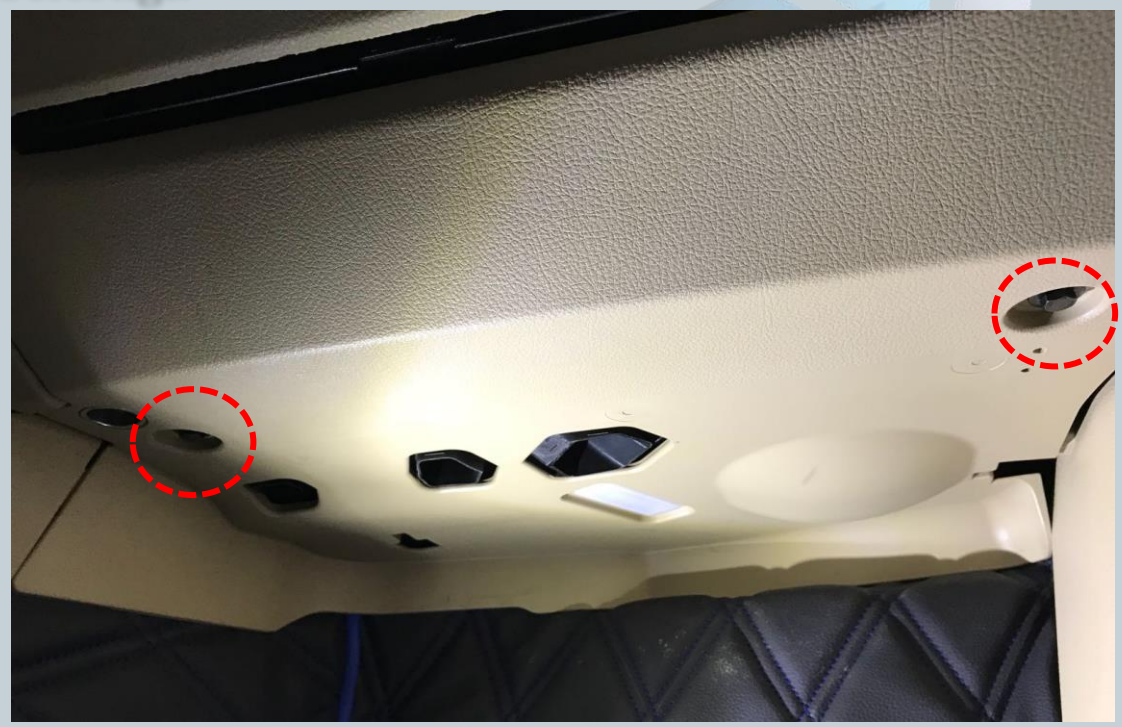

Version:V1.0 Datum:27.12.2017

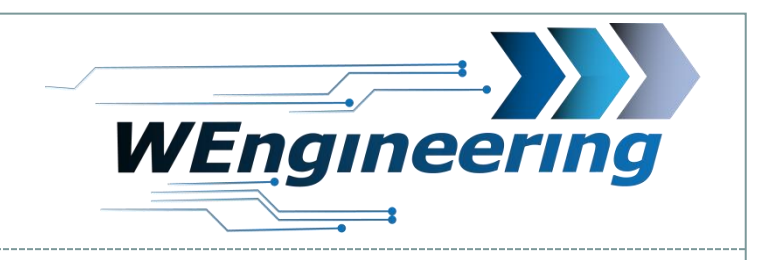

## **Anschluss des Datendisplays**

### Lösen sie die beiden Stecker.

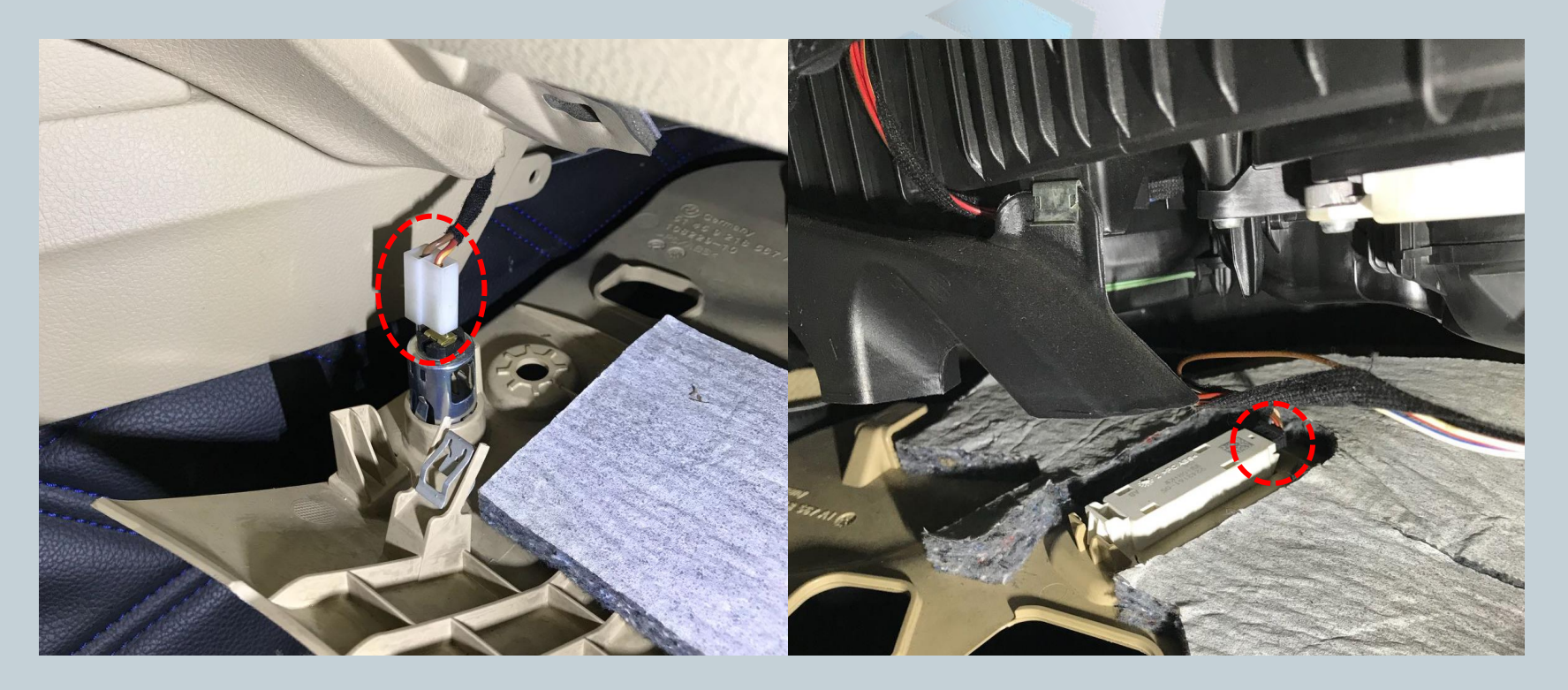

Version:V1.0 Datum:27.12.2017

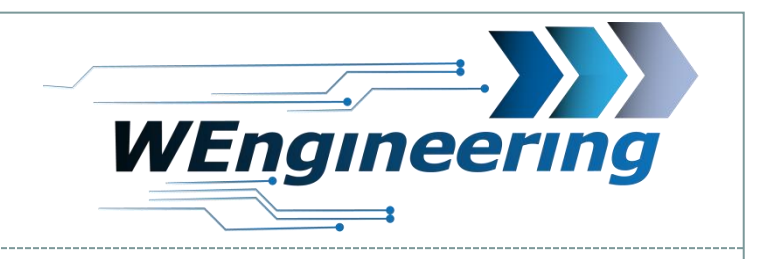

## **Anschluss des Datendisplays**

## Die Einstiegsleiste und die Seitenverkleidung abbauen.

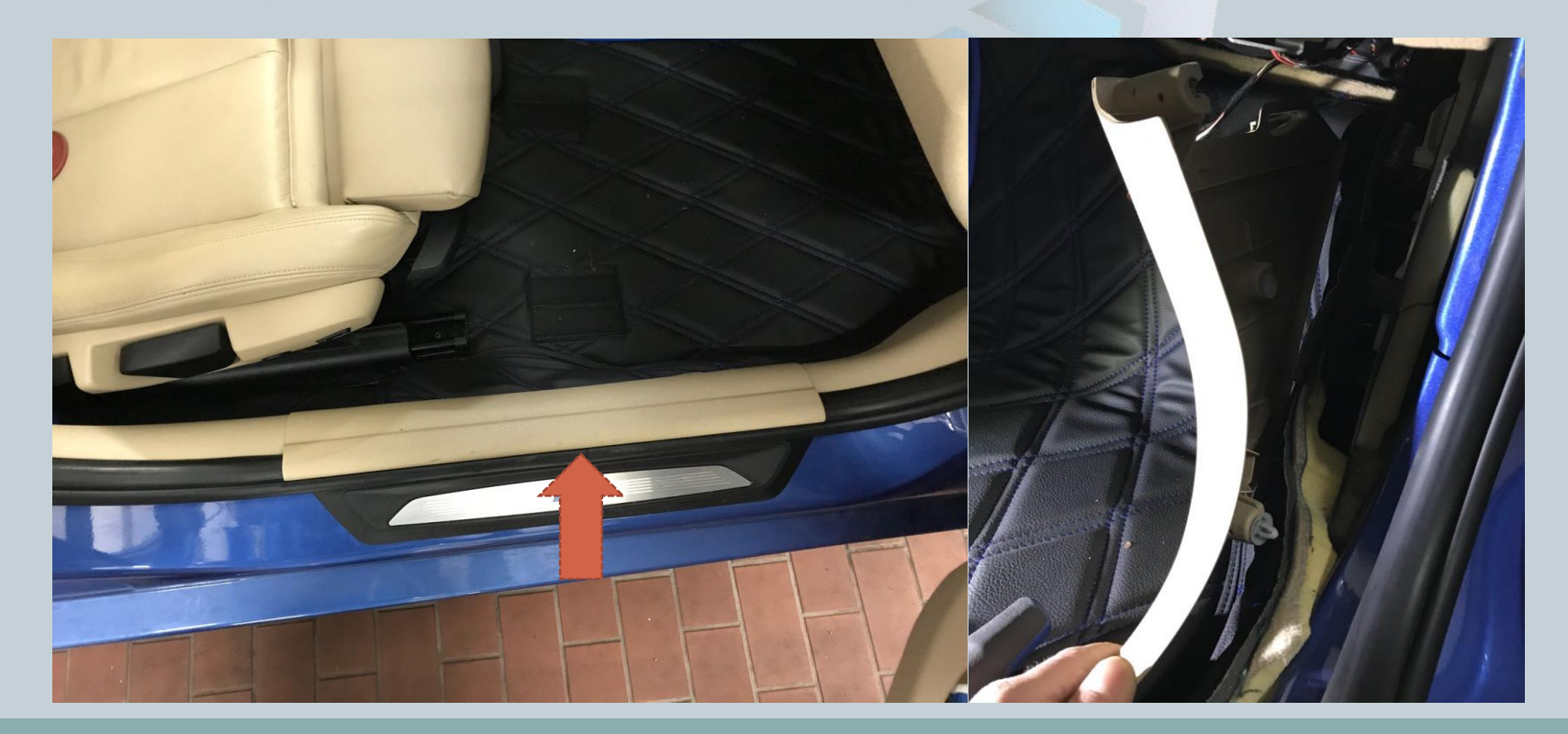

Version:V1.0 Datum:27.12.2017

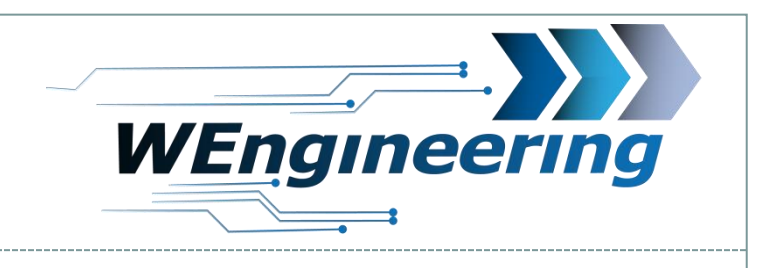

## **Anschluss des Datendisplays**

Nehmen sie Seitenverkleidung ab und lösen sie die Abdeckung (Torx T25).

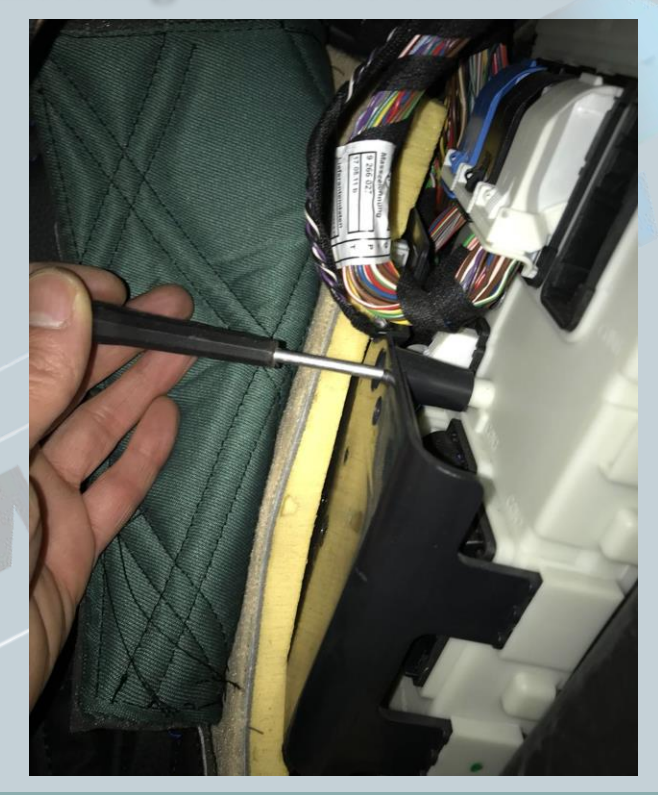

Version:V1.0 Datum:27.12.2017

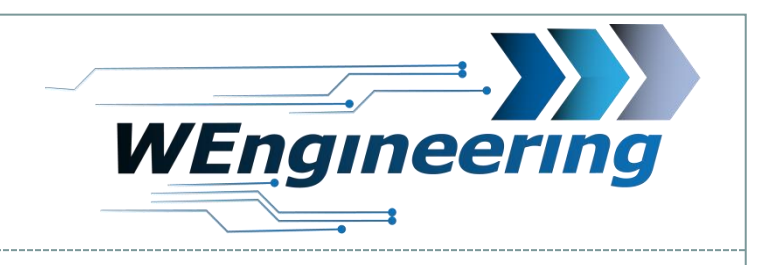

## **Anschluss des Datendisplays**

## Lösen sie den Stecker CON2. Dabei den Verriegelungsbügel am Stecker nach oben klappen.

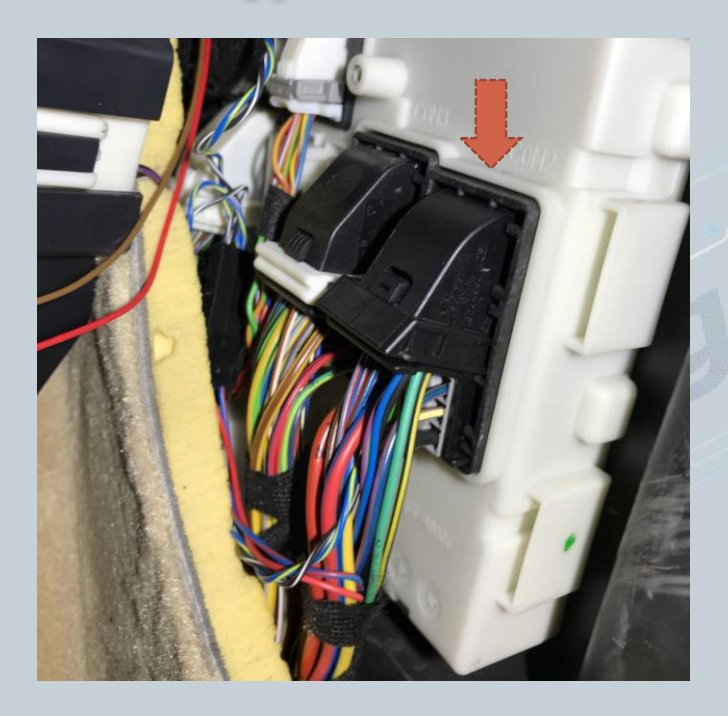

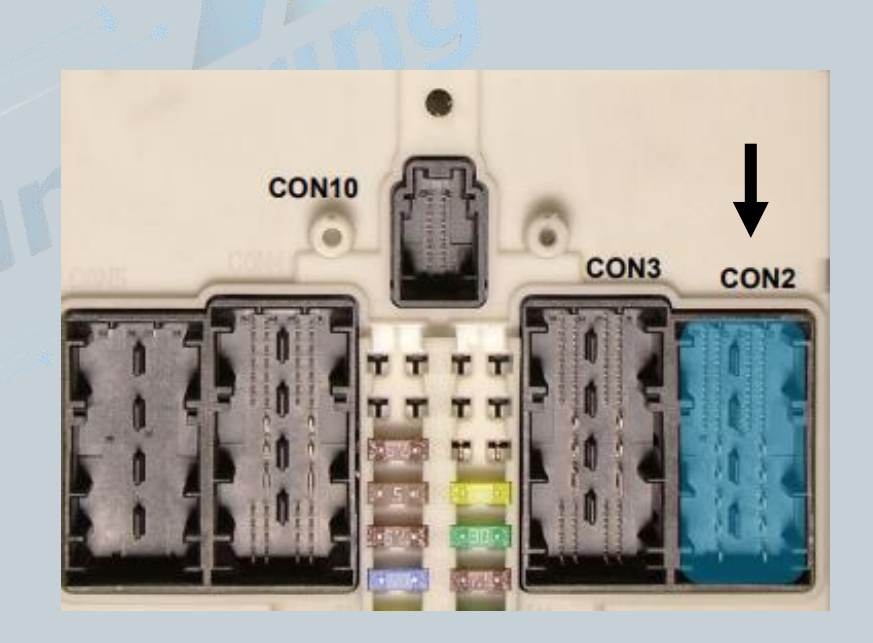

Version:V1.0 Datum:27.12.2017

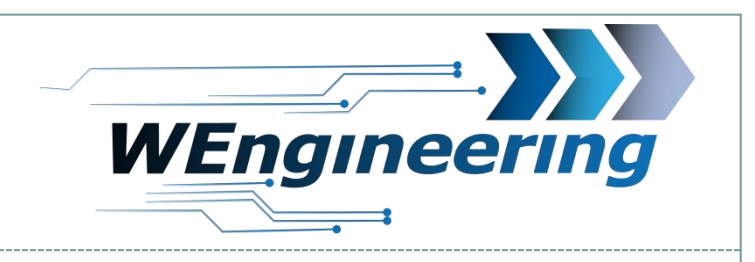

## **Anschluss des Datendisplays**

Den Stecker aus dem Stecker Gehäuse raus ziehen. Das Gehäuse ist von beiden Seiten eingerastet (rot markiert). Die CAN Leitung (blau/rot und rot ist **verdrillt**) auspinnen.  $Blau/rot = CAN-High = Pin 19$  $rot = CAN-I_0w = Pin_18$ 

15

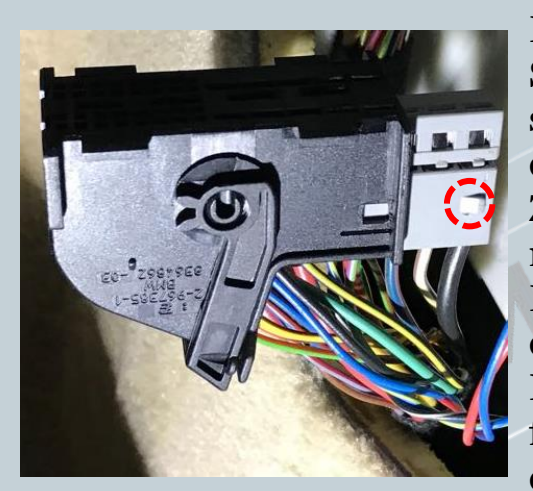

Dabei mit einem kleinen Schlitzschraubendreher seitlich auf die Pins drücken und ziehen. Zuerst auf die rot markierte Fläche Drücken und raus ziehen, danach auf die grüne Fläche. Diesen Vorgang für jede Ader einzeln durchführen.

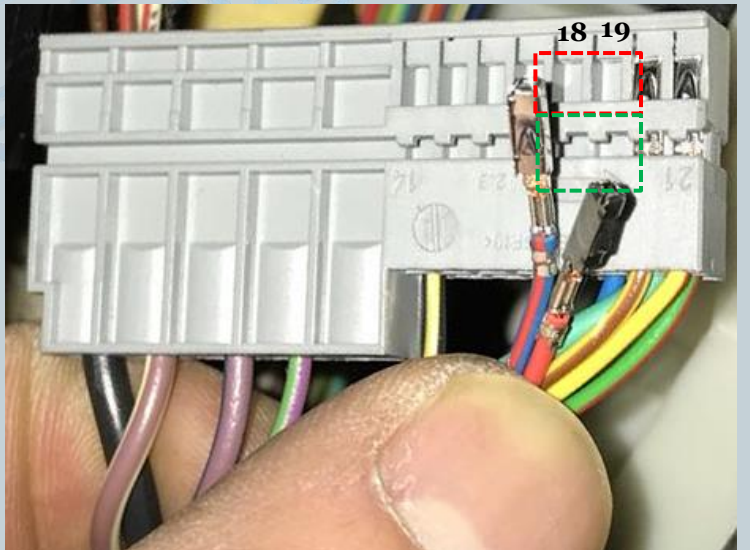

Version:V1.0 Datum:27.12.2017

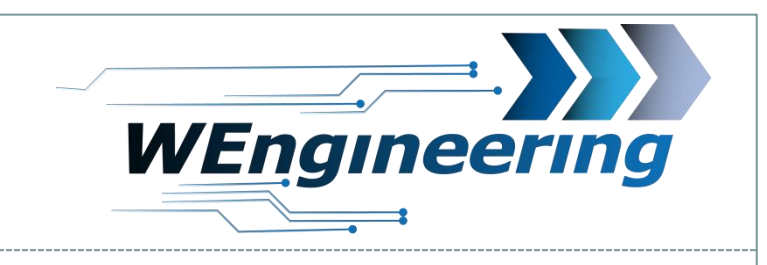

## **Anschluss des Datendisplays**

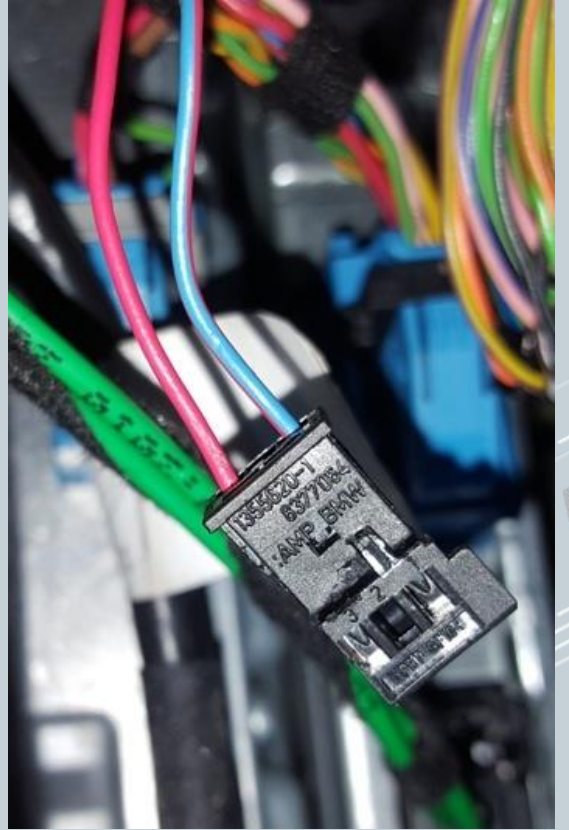

Die ausgepinnte CAN Leitung in den mit gelieferten Stecker einpinnen. Dabei "blau/rot" auf **Pin\_1** und "rot" auf **Pin\_3**. Die Nummerierung ist am Stecker gekennzeichnet.

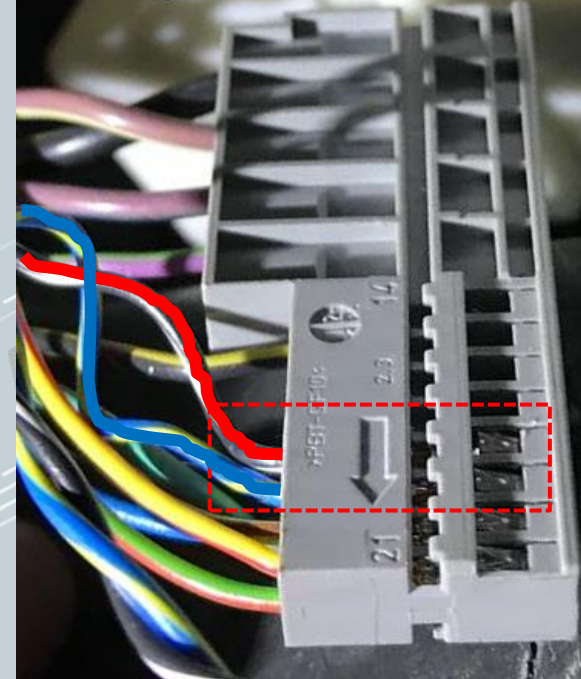

16

Die mit gelieferte CAN Leitung entsprechend wie im Bild einpinnen.  $Blau/rot = CAN-High = Pin 19$  $Rot = CAN-I_0w = Pin 18$ 

Version:V1.0 Datum:27.12.2017

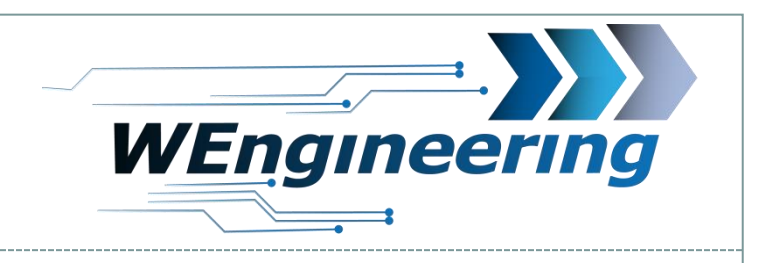

## **Anschluss des Datendisplays**

Die Stecker zusammenstecken. Das Stecker Gehäuse kann wieder montiert werden und schließlich in das Steuergerät wieder eingesteckt werden.

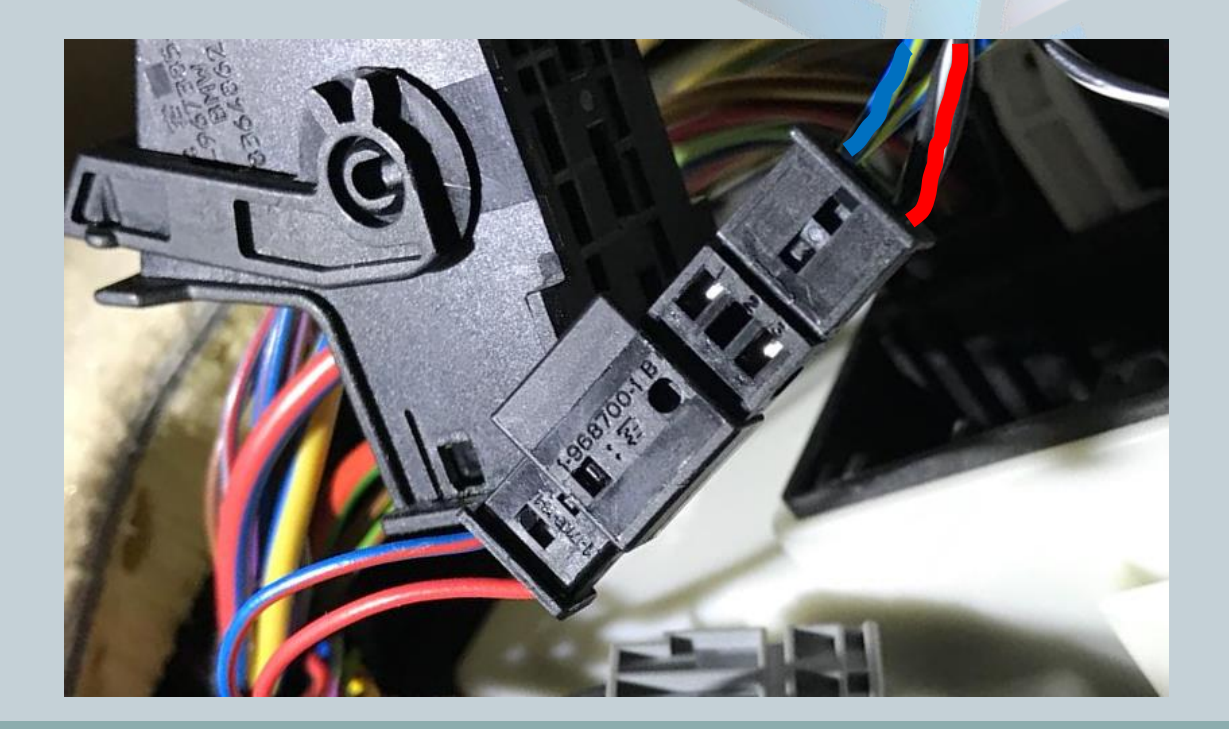

Version:V1.0 Datum:27.12.2017

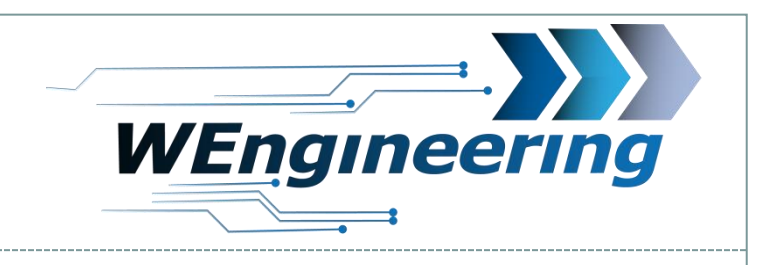

## **Anschluss des Datendisplays**

Lösen sie den Stecker CON3. Dabei den Verriegelungsbügel am Stecker nach oben klappen.

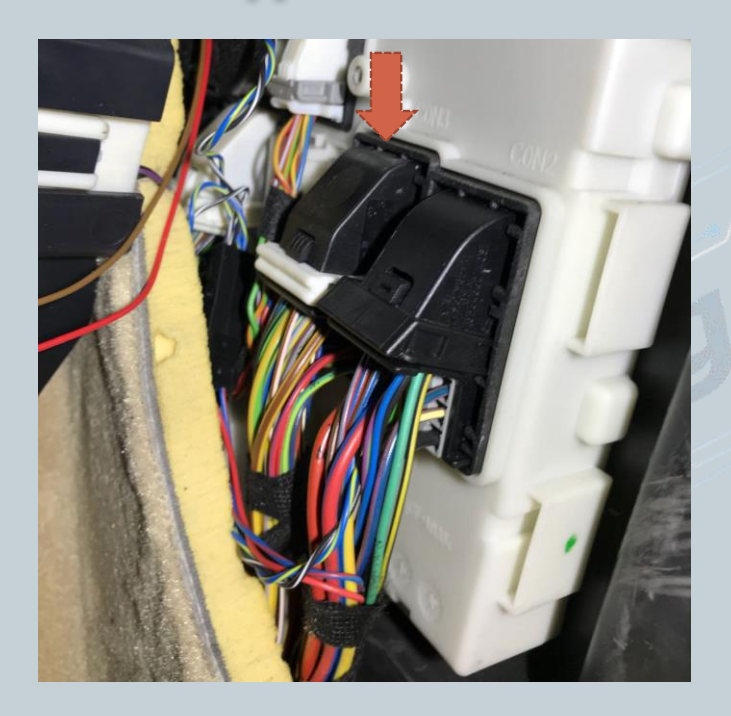

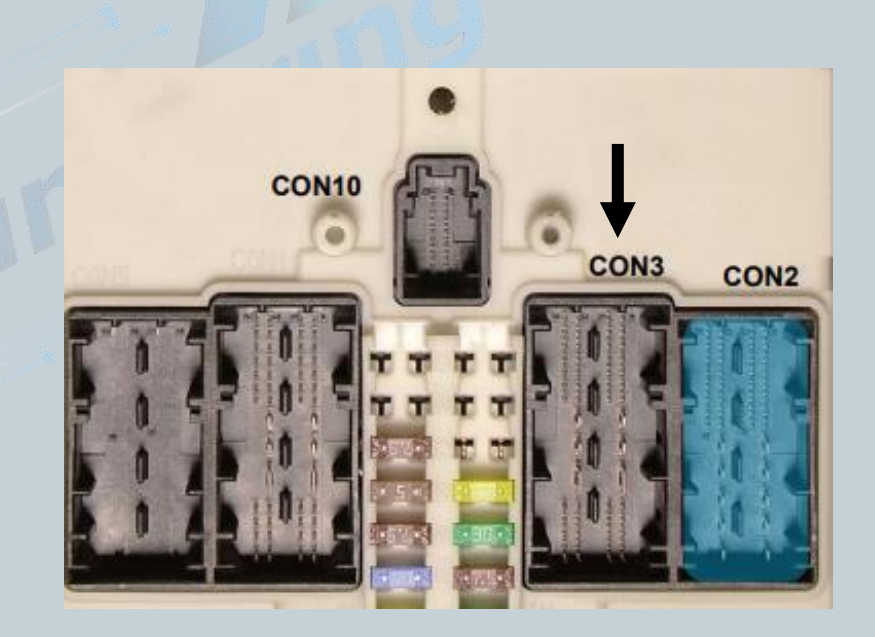

Version:V1.0 Datum:27.12.2017

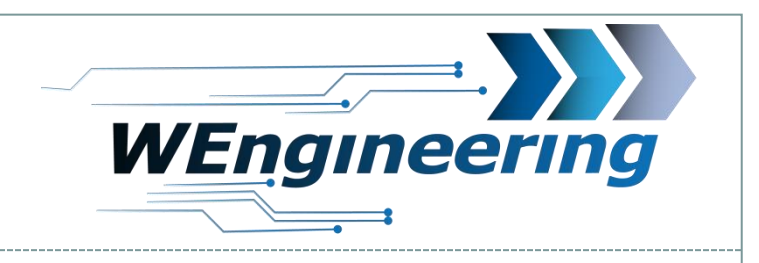

## **Anschluss des Datendisplays**

Den Stecker aus dem Stecker Gehäuse raus ziehen. Die Versorgungsleitung (schwarz/braun und grün/weiß) auspinnen. Schwarz/braun = Masse = Pin 24 Grün/grau =  $+12V$  = Pin 20

19

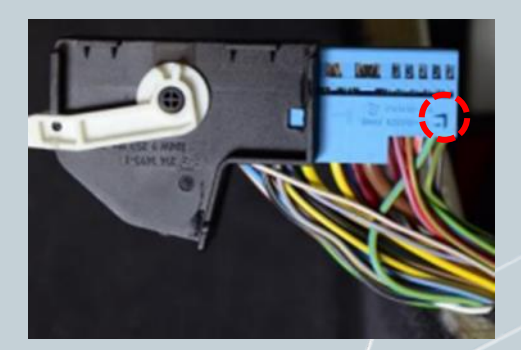

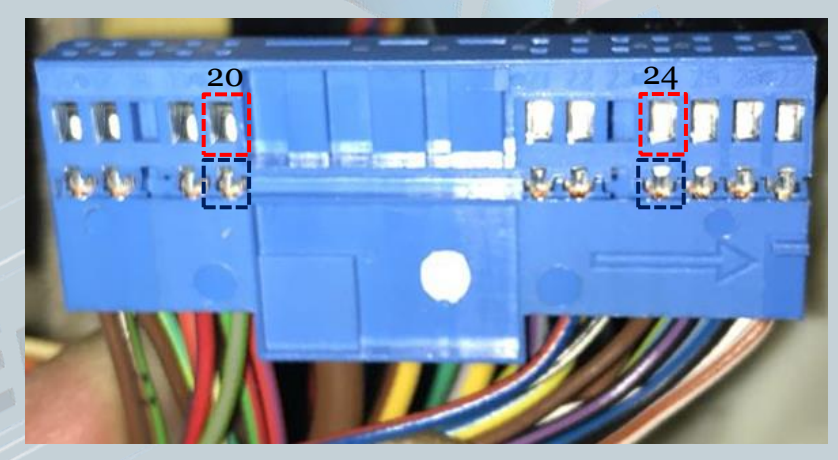

Dabei mit einem kleinen Schlitzschraubendreher seitlich auf die Pins drücken und ziehen. Zuerst auf die "rot" markierte Fläche Drücken und raus ziehen, danach auf die "schwarze" Fläche. Diesen Vorgang für jede Ader einzeln durchführen.

Version:V1.0 Datum:27.12.2017

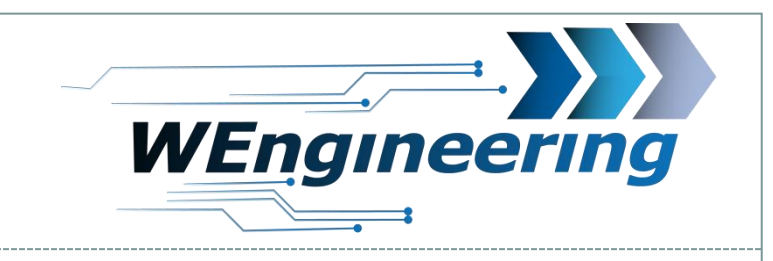

## **Anschluss des Datendisplays**

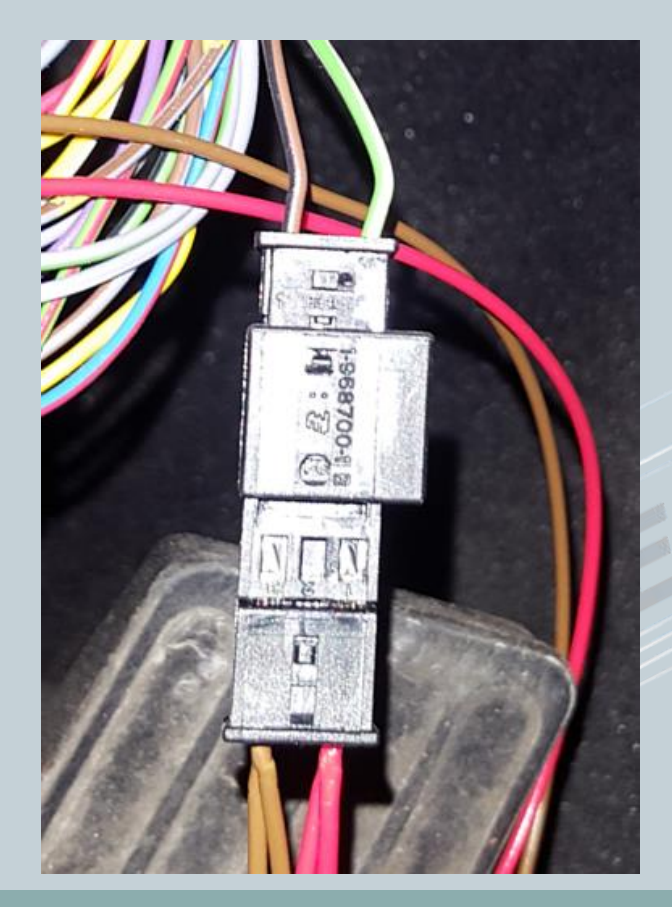

Die ausgepinnte Versorgungsleitung in den mit gelieferten Stecker einpinnen. Dabei "grün/weiß" auf **Pin** 1 und "schwarz/braun" auf **Pin\_3**. Die Nummerierung ist am Stecker gekennzeichnet.

Die mit gelieferte Versorgungsleitung entsprechend wie im Bild einpinnen.

Braun = Masse = Pin 24 -> schwarz/braun Rot=  $+12V = Pin 20 -\sqrt{2}$  grün/grau

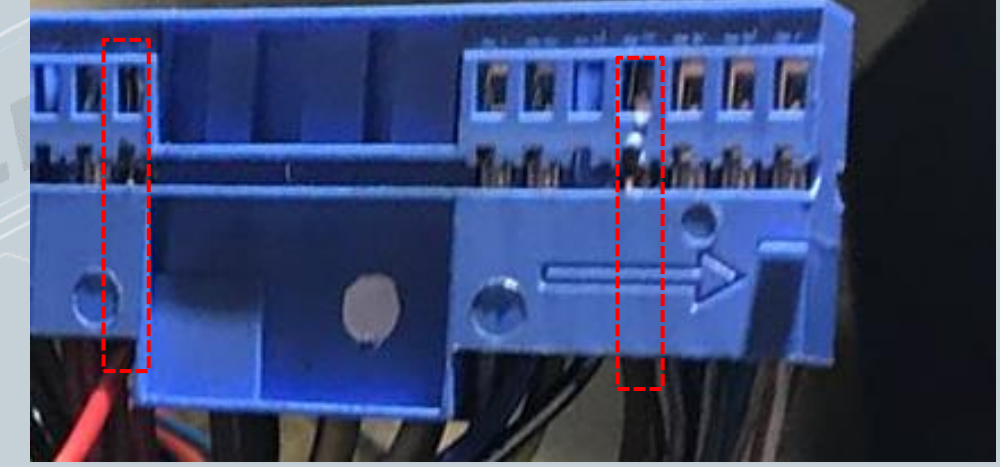

Version:V1.0 Datum:27.12.2017

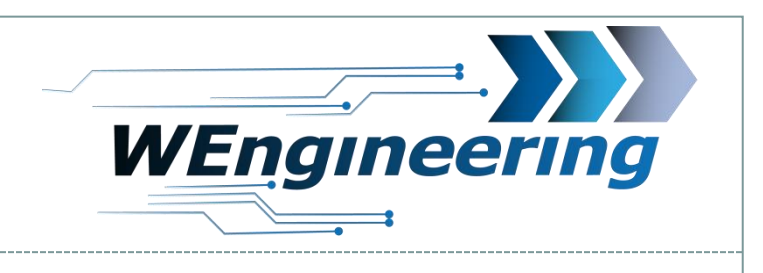

# **Wichtig!**

Nach dem Einbau des Datendisplays wird die Diagnose Schnittstelle permanent blockiert. Das bedeutet dass dabei keine Kommunikation per OBD zum Motorsteuergerät möglich ist. Programme wie EDIABAS, ISTA, INPA melden einen Fehler beim Verbindungsaufbau. Um die Diagnose Schnittstelle wieder frei zu geben muss im Setup Menü lediglich "Car Service" auf "On" vor dem Motorstart gestellt werden. Um die Einstellung auch nach einem Neustart zu behalten muss die Speicherfunktion durchgeführt werden. Dies empfiehlt sich vor dem Werkstattbesuch durch zu führen.

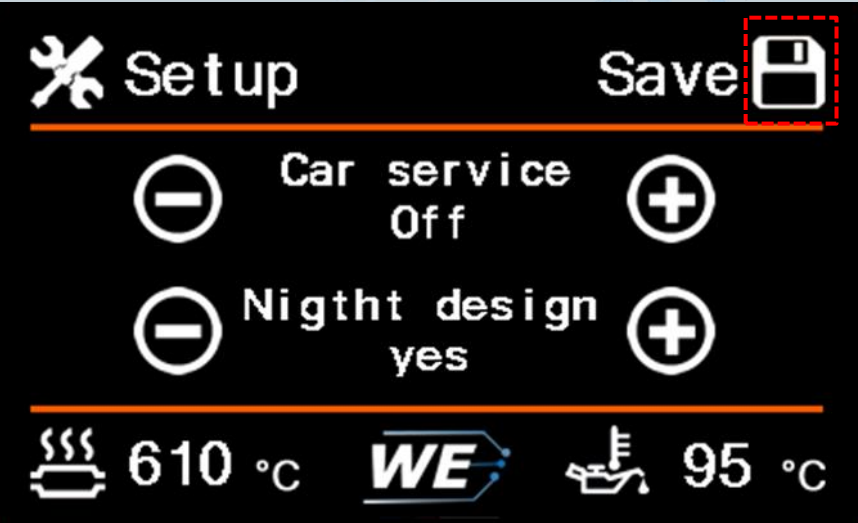

Version:V1.0 Datum:27.12.2017

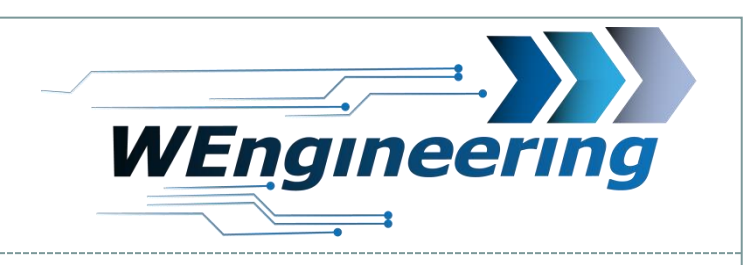

# **Einstellen der Display Helligkeit**

Die Display Helligkeit wir zentral über die Ambientenbeleuchtung gesteuert. Für eine perfekte Displayhelligkeit empfehlen wir folgende Einstellung. Bei absoluter Dunkelheit drehen sie den Drehregler für die zentrale Beleuchtung soweit zurück bis im Menü der Wert für Main-LCD zwischen **25 und 35** steht.

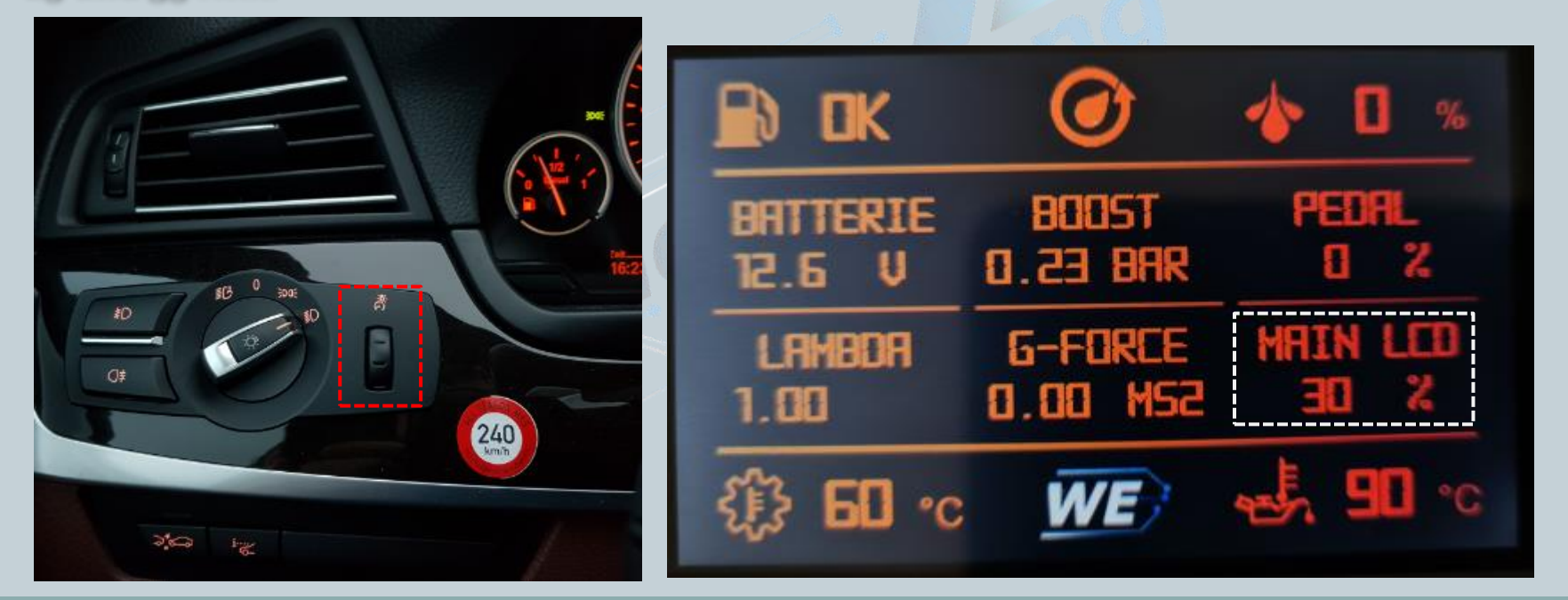